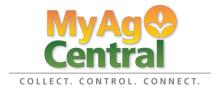

User Manual Crop Scouting Work Order

## **Table of Contents**

| Getting Started                       | 3 |
|---------------------------------------|---|
| Viewing an Existing Work Order        | 8 |
| Viewing and Editing a Scouting Report | 9 |

## **Getting Started**

Log into MyAgCentral.

Left click on the "Work Orders" tab.

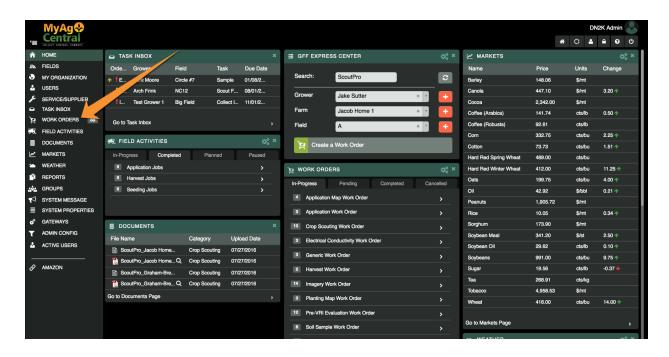

Left click on the "+Add Work Order" button.

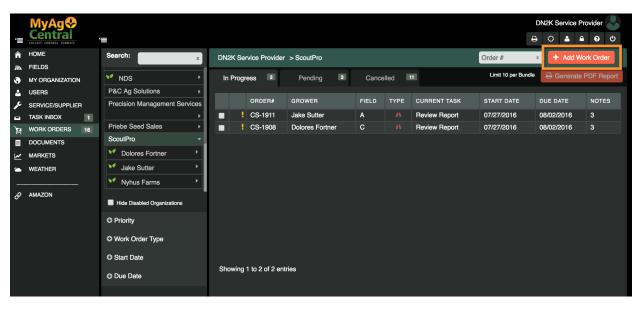

Left click on the type of work order you want to create, in this case "Crop Scouting Work Order".

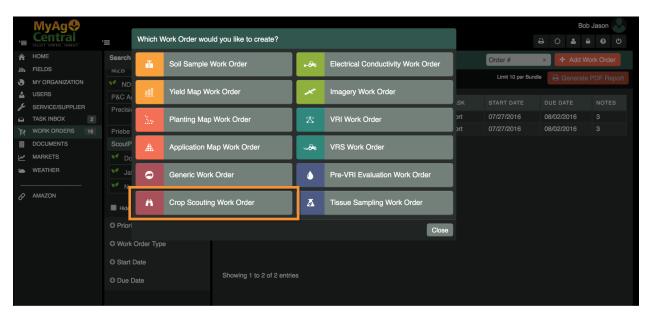

This is the Crop Scouting work order submission form. Begin by selecting the grower, farm and field to be scouted in the Organization drop down.

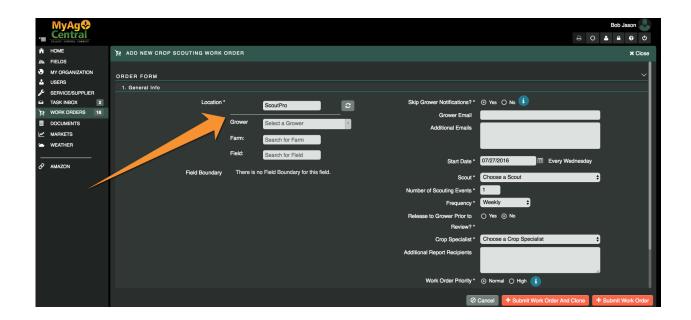

Email information will autofill upon selection of a field. The start date for the work order will default to today's date. "Scouting Events" is the number of crop scouting work orders that will be created for this field. "Frequency" is the interval of time between each of these work orders. Verify that this information is correct.

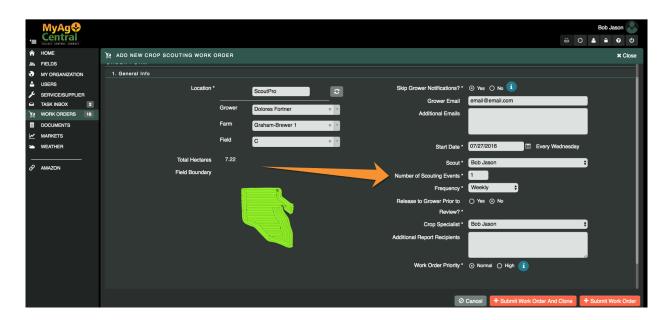

Select a Crop Scout and a Crop Specialist to assign the work order to.

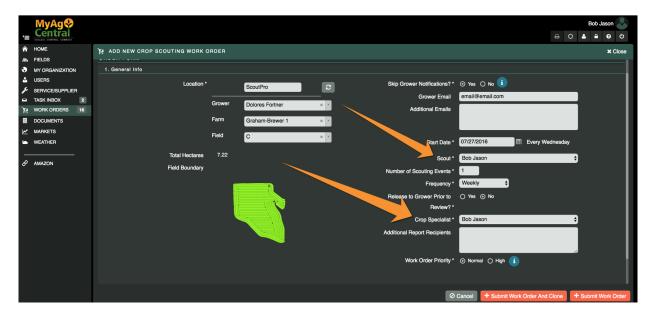

"Release to Grower Prior to Review" will send the report to the Grower directly when it is submitted by the Crop Scout, prior to being edited and reviewed in the Review Report task of the work order. This option defaults to "No". "Work Order Priority" can be set to high or normal to indicate importance.

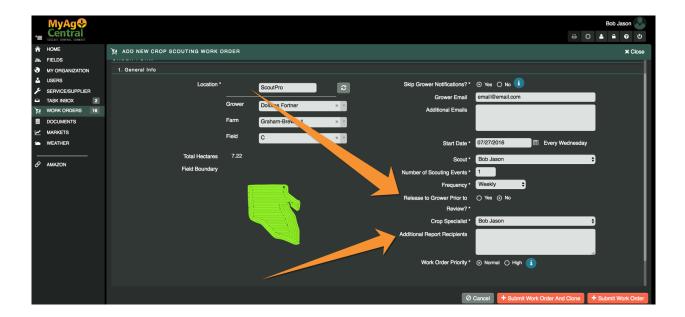

Enter any additional email addresses to receive the crop scouting report in the "Additional Report Recipients" field.

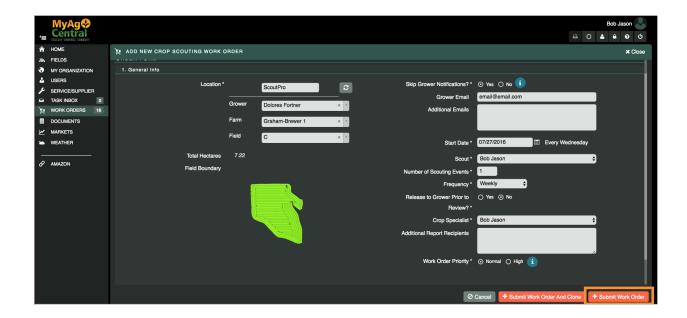

When all information is correct and completed, left click "+Submit Work Order"

A gray box will appear saying "Crop Scouting Work Order was completed successfully" and the new work order will appear in the list of work orders.

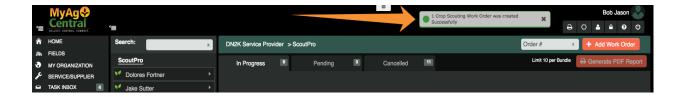

## **Viewing an Existing Work Order**

To view or edit any work order after it has been created, left click on its row from the Work Order screen.

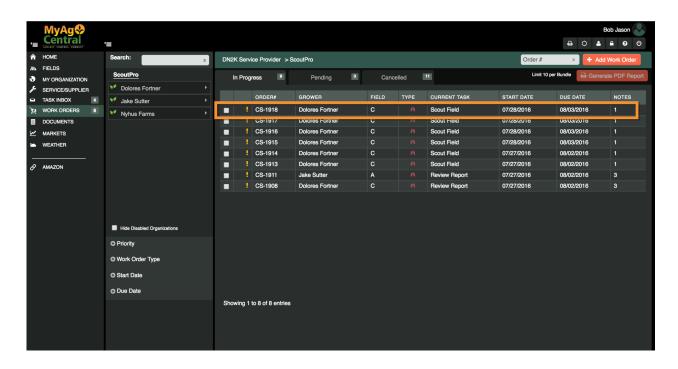

When a crop scouting work order is submitted, a Field Ready for Scouting email is sent to the scout assigned to the work order. The "Scout Field" task is set to an In Progress state.

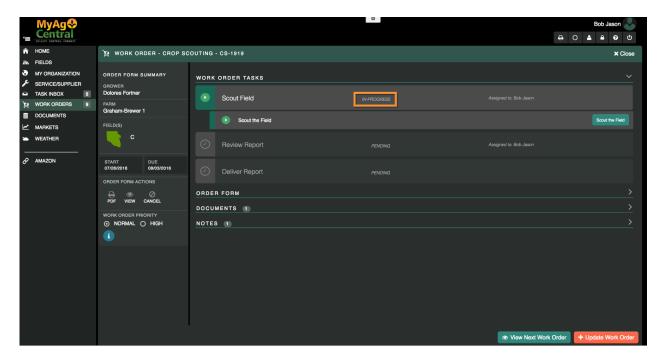

This step of the work order will automatically complete when the Crop Scout completes the scouting of the field and submits the report to ScoutPro. No action is required.

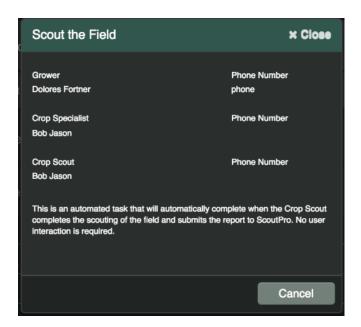

## **Viewing and Editing a Scouting Report**

When the Crop Scout has submitted the Scouting Report, the report can be viewed and edited before sending it to the Grower. Left Click the "Review Report" task.

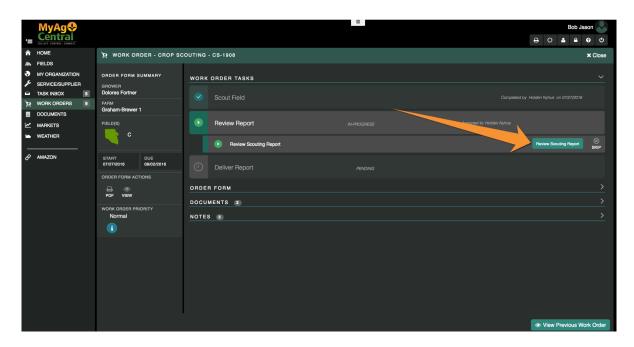

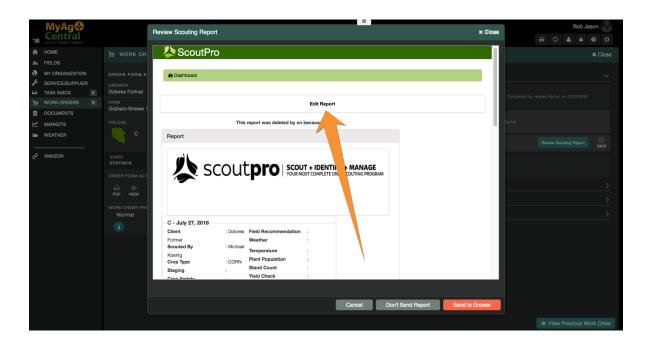

This will bring up the Crop Scouting report. Verify that all information is correct and complete. To edit this report, left click the "Edit Report" link.

The Crop Scouting information can be edited from this page. Make any changes necessary and then left click the "Save Changes" button.

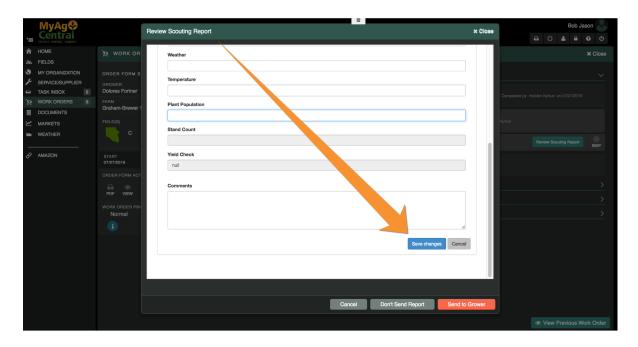

When the report has been edited satisfactorily, you can now choose to send the report on to the Grower. The updated report will be delivered to the Grower and the Work Order will be marked as complete.

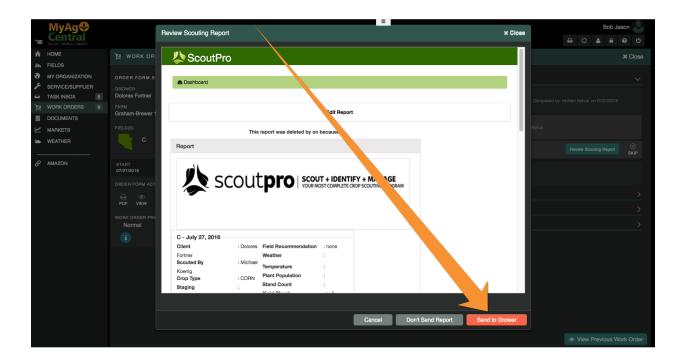

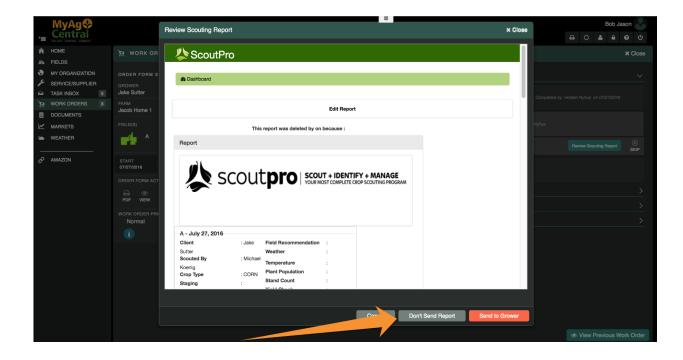

To mark the work order as complete without sending the report on to the grower, left click "Don't Send Report". This will bring up a dialogue box confirming that this action is desired. Confirming the action will mark the work order as complete.

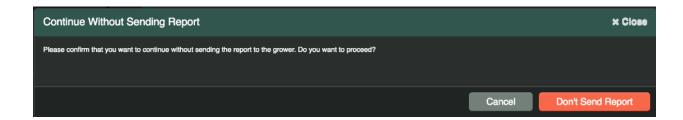

A completed work order will show all tasks completed. The final task, "Deliver Report", will be completed automatically based on recipients chosen during the report review.

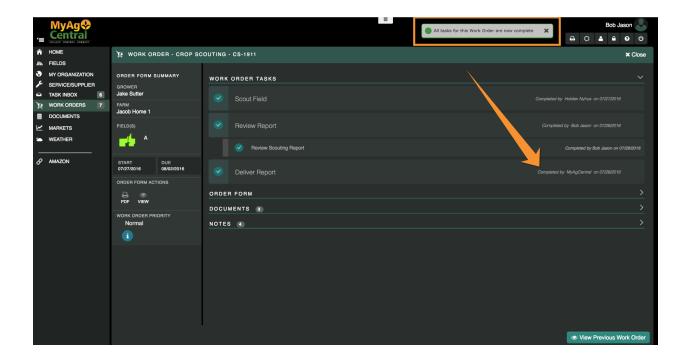